## Tràmit 18966

## Aportació o esmena de documentació de la subvenció en règim competitiva a entitats locals, per a programes de promoció dels drets de la infància i de participació infantil.

- 1. Entrar a la pàgina web de la Generalitat Valenciana [www.gva.es](http://www.gva.es/)
- 2. En la part superior dreta, en el requadre de cerca, escriure el codi del tràmit 18966 i pressionar el símbol de cerca.

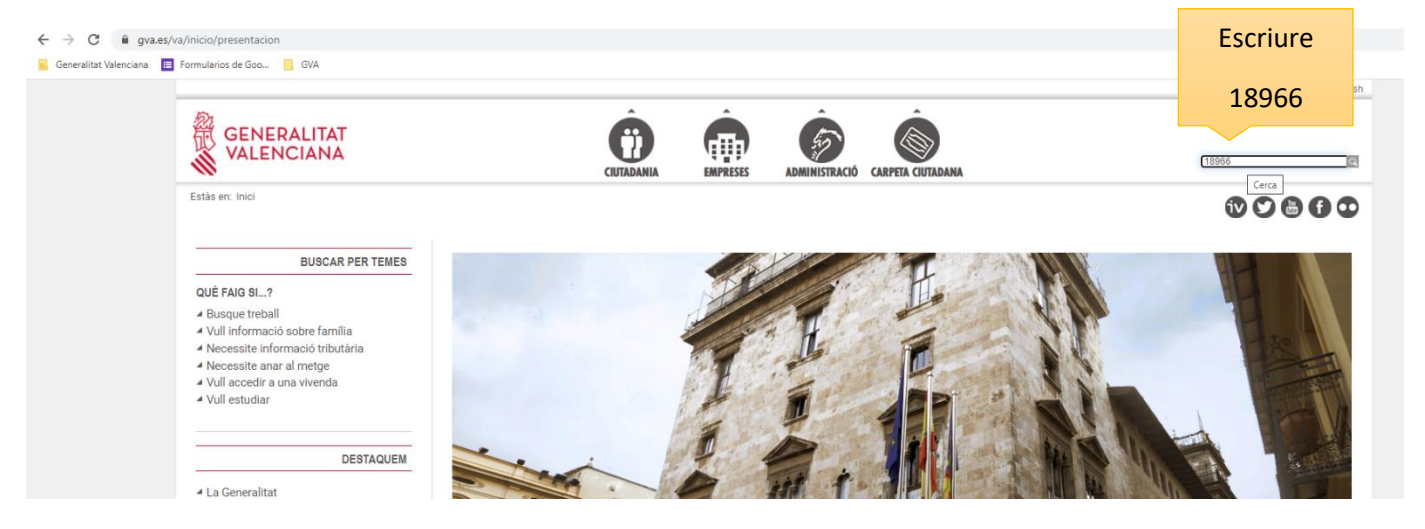

- 3. Ens mostra els resultats de la cerca en el motor de cerca que tinguem predeterminat.
- 4. En la imatge inferior mostra que el primer resultat és el tràmit en castellà i el segon en valencià, pressionar sobre el que es preferisca.

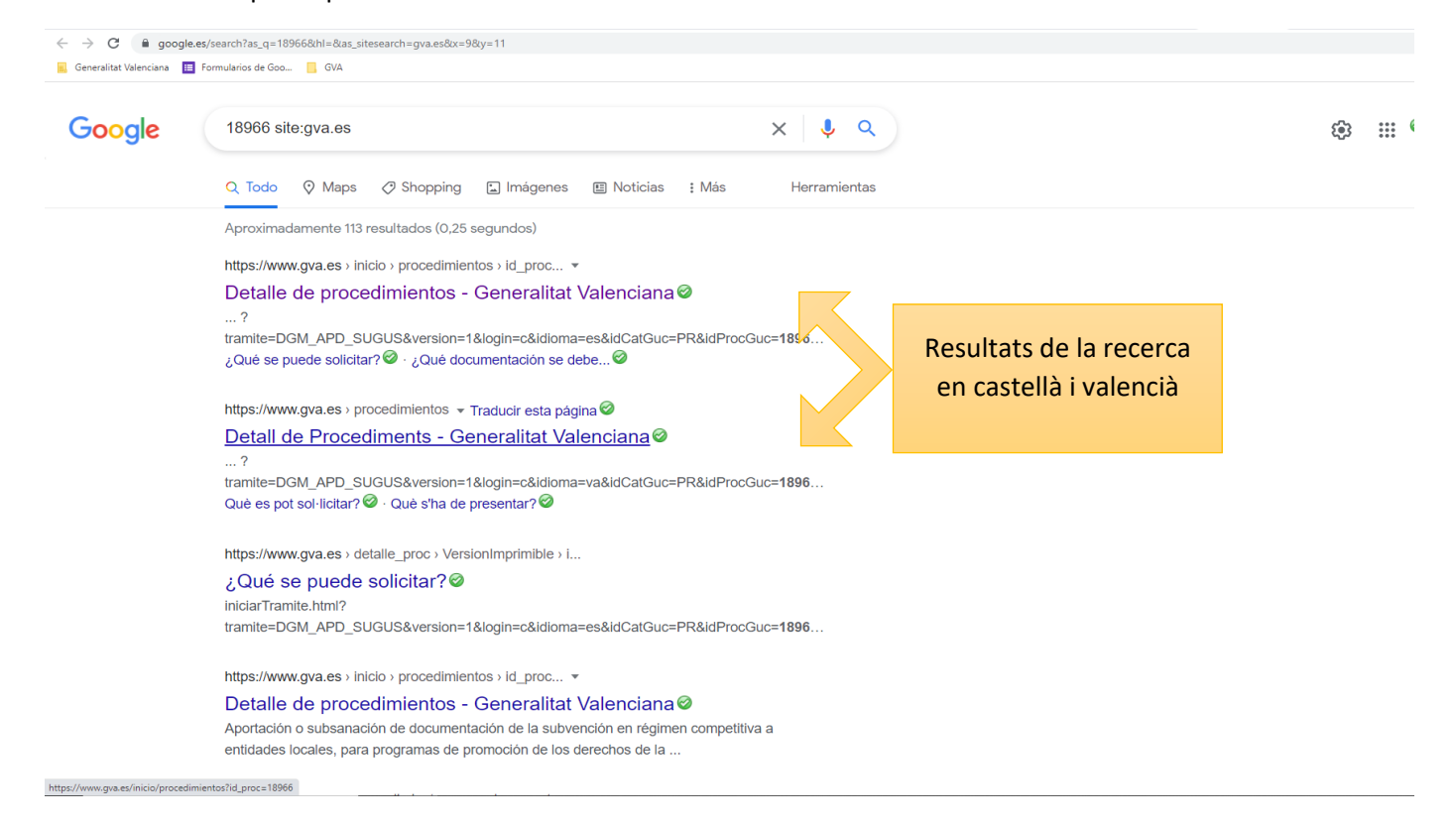

5. Pressionar sobre "Tramitar amb certificat".

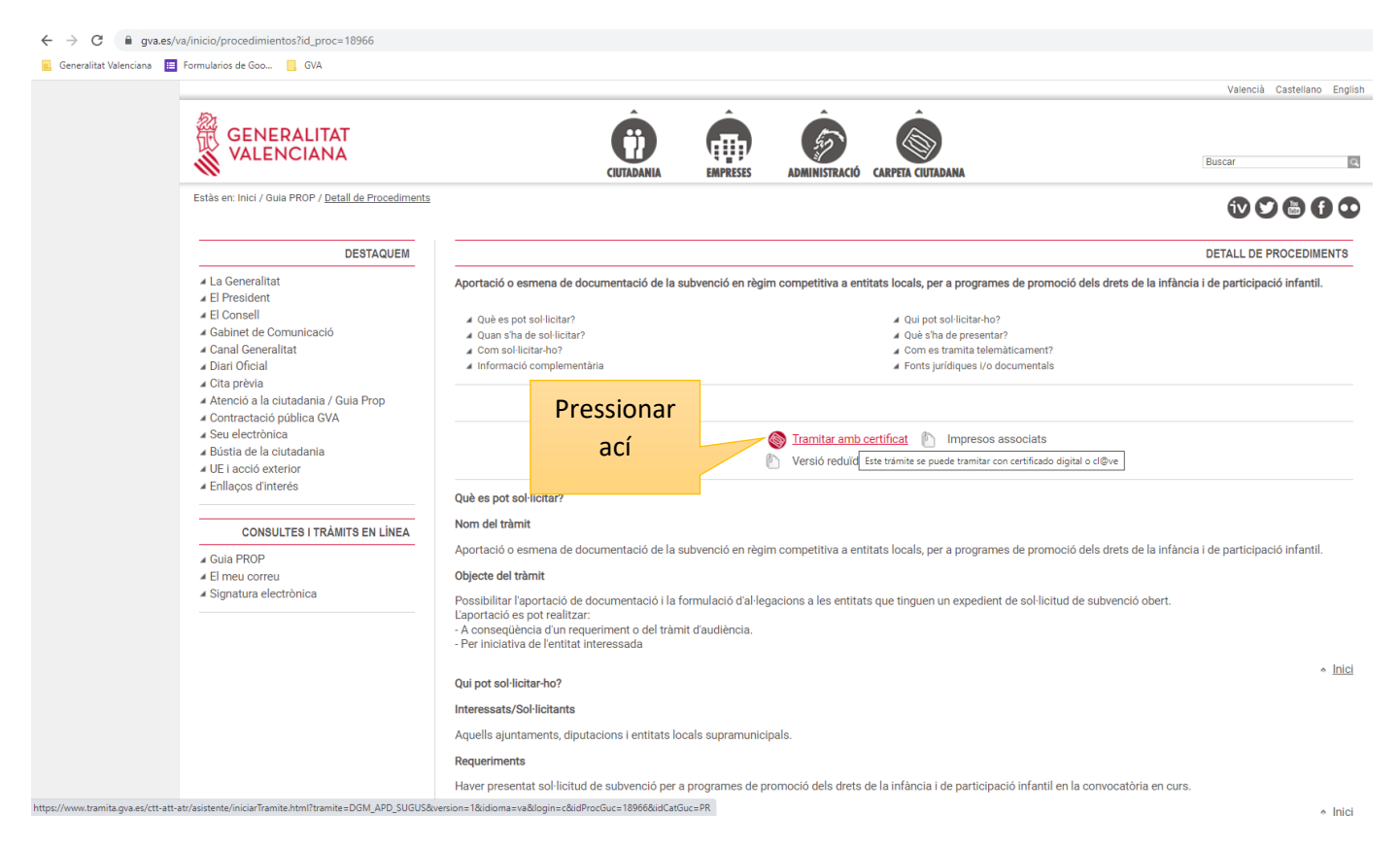

6. En la nova finestra pressionar accedeix i seleccionar el **mateix certificat** electrònic que va sol·licitar la subvenció.

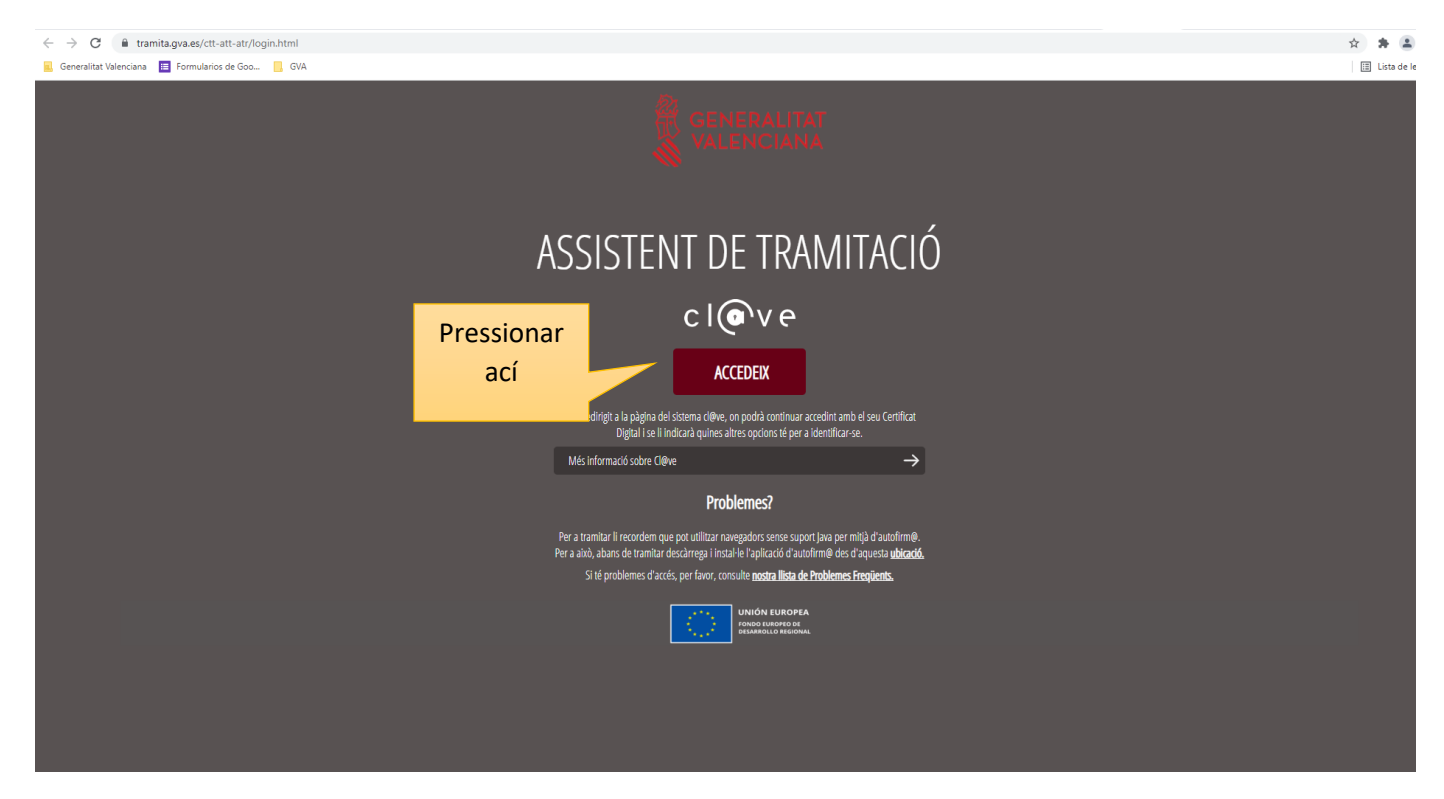

7. En el segon pas del tràmit, seleccionar "Formulari de dades generals" per a emplenar el formulari del tràmit d'aportació documental que hem iniciat.

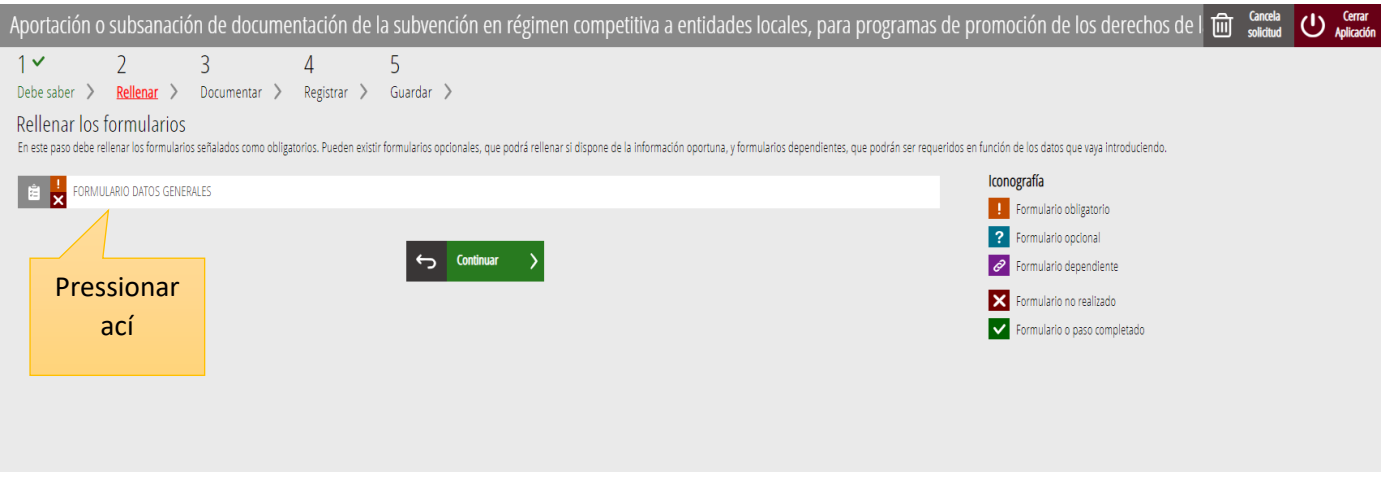

- 8. *IMPORTANT*: En l'apartat D del formulari, sempre que hàgem iniciat el tràmit amb el **mateix certificat** que va formular la sol·licitud de la subvenció, ens mostrarà el número d'expedient que té assignat la nostra entitat local. **Destacar** que ha de començar per IAPPI seguit de l'any de la subvenció.
	- Exemple d'expedient: **IAPPI/2022/175/46**
		- o En roig: tipus d'expedient que sempre serà per a aquesta subvenció IAPPI
		- o En verd: Any de la subvenció: 2021, 2022, 2023...
		- o En blau: número d'expedient únic per a cada entitat local
		- o En taronja: província de l'entitat (12 Castelló, 46 València i 03 Alacant)

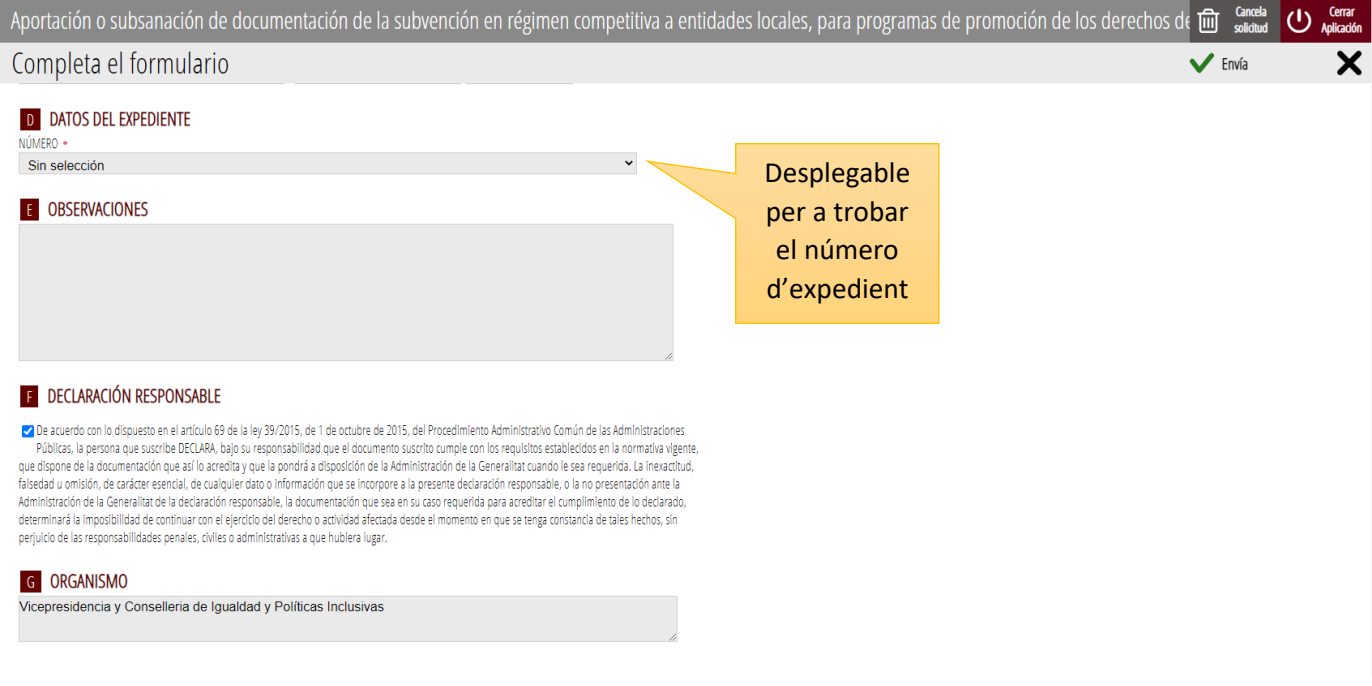